# **SAMSUNG** Samsung Portable SSD T5

### Felhasználói kézikönyv

MU-PA250 MU-PA500 MU-PA1T0 MU-PA2T0

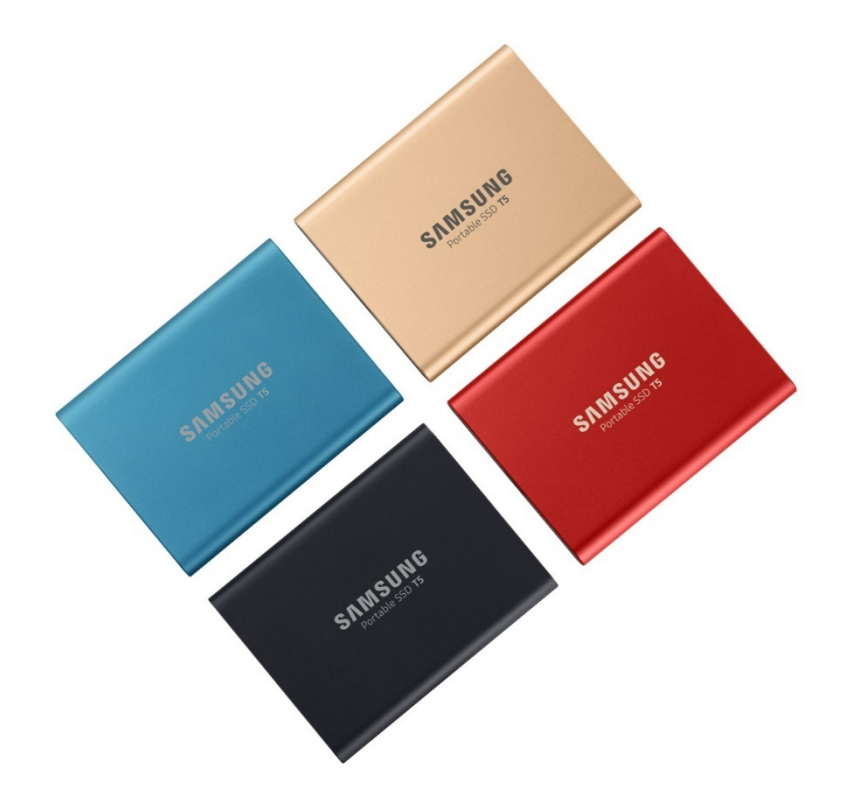

# JOGI ANYAGOK

#### JOGI ELHÁRÍTÓ NYILATKOZAT

#### A SAMSUNG ELECTRONICS FENNTARTJA A JOGOT, HOGY KÜLÖN ÉRTESÍTÉS NÉLKÜL MEGVÁLTOZTATHASSA A TERMÉKEKET, ILLETVE AZOK ADATAIT VAGY SPECIFIKÁCIÓIT.

Az itt tárgyalt termékeket és jellemzőket csak referenciaként közöljük. Az itt található minden információ értesítés nélkül módosulhat, és csak jelen formájában jár a termékhez, bármiféle garancia nélkül. A jelen dokumentum és a benne található összes információ továbbra is a Samsung Electronics kizárólagos tulajdonát képezi. Ez a dokumentáció nem ruház át közvetve, estoppel-elvvel vagy más módon egy félről egy másikra semmilyen szabadalmat, szerzői jogot, maszktervet, védjegyet vagy egyéb szellemi tulajdonjogot. A Samsung termékeket nem az alábbi eszközökkel/eszközökben, illetve alkalmazásokkal/alkalmazásokban történő használatra tervezték: életfenntartó, sürgősségi ellátó, gyógyászati, biztonsági vagy olyan más hasonló alkalmazások, ahol a termék esetleges meghibásodásának eredménye halál, illetve személyi vagy fizikai sérülés lehet; hadászati és védelmi célú berendezések; olyan kormányzati beszerzések, amelyekre speciális feltételek vagy rendelkezések vonatkozhatnak. A Samsung termékekkel kapcsolatos frissítésekért és további információkért forduljon a legközelebbi Samsung-irodához ([www.samsung.com/portable](http://www.samsung.com/portable-ssd)-ssd és [www.samsung.com/support](http://www.samsung.com/support)). Valamennyi márkanév, védjegy és bejegyzett védjegy az adott tulajdonos tulajdona.

Copyright, 2019 Samsung Electronics Co., Ltd. Minden jog fenntartva.

#### COPYRIGHT © 2019

Jelen anyag szerzői jogának tulajdonosa a Samsung Electronics. Szigorúan tilos az anyag egészét vagy bármely részét jogosulatlanul többszörözni, használni vagy közzétenni; ez a szerzői jogi törvény megsértésének minősül.

# Samsung Portable SSD T5

### Felhasználói kézikönyv

## Tartalomjegyzék

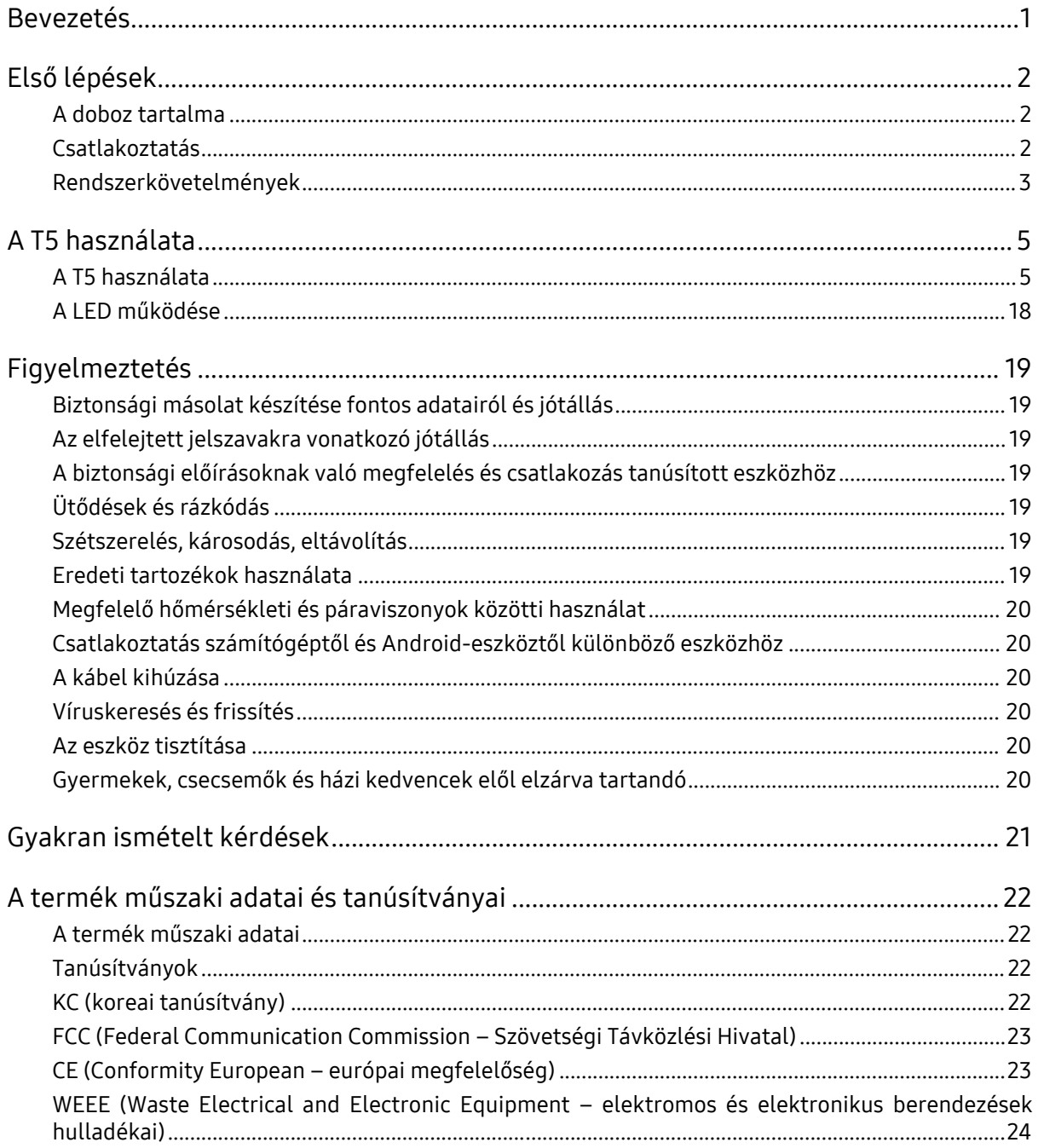

# <span id="page-3-0"></span>Bevezetés

A Samsung Portable SSD T5 a külső tárolóeszközök legújabb innovációja. A vékony, erős felépítésű adattároló rendkívüli sebességet, biztonságos adatvédelmet és rugalmasságot – különféle eszközökkel történő használhatóságot kínál. Eddig ismeretlen élményt nyújt a professzionális és a privát adattárolás terén egyaránt.

### Ágazatvezető sebesség

A Samsung mint a memóriatechnológia globális vezetője a rendkívül gyors, akár 540 MB/s adatátviteli sebességet kínáló Samsung Portable SSD T5-vel úttörőként forradalmasította a külső adattárolást.

### Vékony, erős felépítésű külső adattároló

Az ütésálló alumíniumházzal rendelkező, könnyű, zsebméretű Samsung Portable SSD T5 használatával akár 2 TB mennyiségű adatot tudhat mindig maga mellett. Az ütésálló belső tartókeret az akár kétméteres magasságból leeső eszközt is megvédi\*.

#### Biztonságos és kényelmes

A Samsung Portable SSD T5 meghajtó 256 bites hardveres AES-titkosításon alapuló jelszavas védelmet kínáló szoftverrel biztosítja az adatok zökkenőmentes és biztonságos tárolását, elérését és átvitelét különféle operációs rendszerek és eszközök között. A legmodernebb, USB-C típusú porttal rendelkező Samsung Portable SSD T5-hez a használat megkönnyítése érdekében kétféle csatlakozókábelt (USB-C–C, valamint USB-C–A) mellékelünk.

# <span id="page-4-0"></span>Első lépések

Mielőtt használatba venné a Samsung Portable SSD T5-t (a továbbiakban: "T5"), olvassa el figyelmesen ezt a Felhasználói kézikönyvet, hogy megismerkedjen a termék használatának biztonságos és helyes módjával.

### <span id="page-4-1"></span>A doboz tartalma

- Portable SSD T5
- USB 3.1-es USB-C–A-kábel
- USB 3.1-es USB-C–C-kábel
- Beüzemelési útmutató/Jótállási nyilatkozat

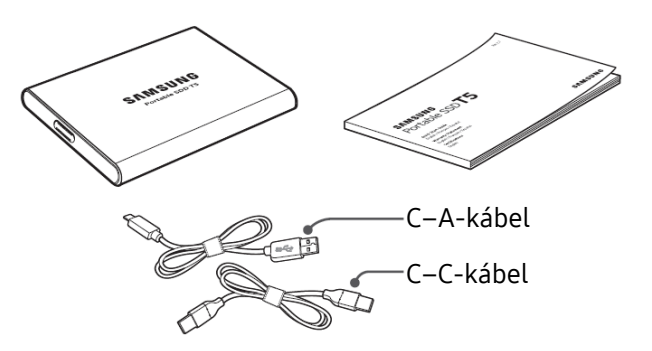

#### <span id="page-4-2"></span>Csatlakoztatás

Válassza ki az eszközzel kompatibilis kábelt. Csatlakoztassa a kábel egyik végét az eszközhöz, a másik végét pedig a T5 meghajtóhoz.

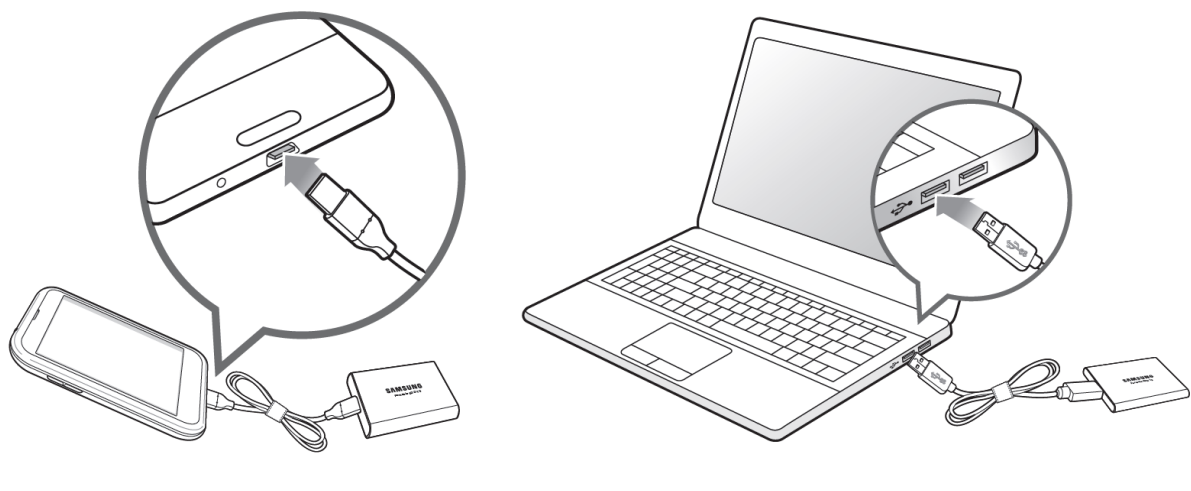

C–C-kábel C–A-kábel

#### <span id="page-5-0"></span>Rendszerkövetelmények

1. Támogatott 2. generációs USB 3.1-es (10 Gb/s sebességű) vagy 1. generációs USB 3.1-es (5 Gb/s sebességű) csatolófelület

Az USB (Universal Serial Bus) különféle eszközök csatlakoztatását lehetővé tevő soros be- és kimeneti csatolófelület-szabvány. A T5 adatátviteli sebessége USB 3-as (2. generációs USB 3.1 és 1. generációs and USB 3.1, együttesen: "USB 3") csatlakozás esetén optimális. A korábbi változatok, például az USB 2.0 és 1.1 használata esetén ezek korlátozásai miatt a csatolófelület teljesítménye kisebb.

\* A tényleges teljesítmény függhet a felhasználó rendszerétől, amelyhez a T5 csatlakozik. A T5 meghajtó USB 3.0-as csatlakozás használatával sem feltétlenül működik nagy teljesítménnyel, ha a rendszer nem támogatja az UASP-t (USB Attached SCSI Protocol). Ellenőrizze, hogy a rendszer támogatja-e az UASP protokollt.

2. Biztonsági szoftverek használata esetén ajánlott operációs rendszerek

A T5 biztonsági szoftverének használatához az alábbi követelményeknek megfelelő operációs rendszer használatát javasoljuk:

- Windows: Windows 7 vagy újabb
- Mac: Mac OS X 10.9 vagy újabb
- Android: Android KitKat (4.4-es verzió) vagy újabb
- 3. Fájlformátum

A T5 meghajtó exFAT fájlrendszer szerinti gyári formázását a Windows, a Mac és az Android operációs rendszer is támogatja. A különféle formázású adatok olvashatósága és számítógépre írhatósága függhet az operációs rendszertől, lásd az alábbi táblázatot. Ha a T5 meghajtót egyetlen operációs rendszerrel használja, akkor javasoljuk, hogy az adott operációs rendszernek megfelelő fájlformátummal formázza meg. (példa) Az egyes operációs rendszerekben a különféle fájlrendszerek esetén érvényes írási-olvasási korlátozások

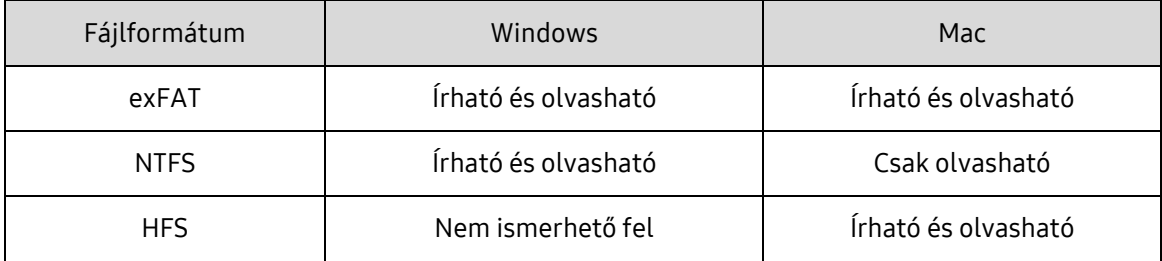

\* Ha exFAT fájlformátummal több operációs rendszeren használja a meghajtót, akkor bizonyos esetekben a rendszer letilthatja az írást, így az adatokat csak olvasni lehet. Ilyen esetben az alábbi eljárással állítható vissza az írási jogosultság.

- Mac: Csatlakoztassa újból a T5 meghajtót a Mac-számítógéphez, és hajtsa végre a Kiadás műveletet.
- Windows: Az írási jogosultság letiltásáról tájékoztató előugró értesítés ablakában kattintson a "Vizsgálat és javítás" lehetőségre, és hajtsa végre a Lemez ellenőrzése (CHKDSK) műveletet. Ha Lemez ellenőrzése műveletet végrehajtása nélkül zárta be az értesítést, akkor a következőképpen hajthatja végre a műveletet: jelölje ki a meghajtót → kattintson rá a jobb egérgombbal → válassza a Tulajdonságok lehetőséget → válassza az Eszközök lapot → kattintson az Ellenőrzés elemre.

4. A T5 rendszerben megjelenő kapacitása

A rendszer, amelyhez a T5 kapcsolódik, a meghajtó címkéjén feltüntetettől eltérő kapacitást jelezhet. Ez a decimális és a bináris mérési rendszer különbségéből és egyéb tényezőkből, például a meghajtó particionálásából és blokkolásából is adódhat.

\* pl: Windows: 1 GB = 1024 MB, Mac: 1 GB = 1000 MB

A címkén decimális rendszerben feltüntetett kapacitás az alábbiak szerint alakítható át:

1 GB = 1 000 000 000 bájt, 1 TB = 1 000 000 000 000 bájt

A számítógép az eltérő mérési szabvány miatt kisebb kapacitást mutathat.

# <span id="page-7-0"></span>A T5 használata

#### <span id="page-7-1"></span>A T5 használata

1. A T5 csatlakoztatása

Válassza ki az eszközzel kompatibilis kábelt. Csatlakoztassa a kábel egyik végét az eszközhöz, a másik végét pedig a T5 meghajtóhoz.

2. A Samsung Portable SSD szoftver telepítése (a jelszavas védelem és a firmware-frissítés érdekében)

PC és Mac számítógép esetében

A. A Samsung Portable SSD szoftver futtatása

Válassza ki a "Samsung Portable SSD" alkalmazást az Intézőben (Windows) vagy az íróasztalon (Mac).

Windows: SamsungPortableSSD\_Setup\_Win.exe

Mac: SamsungPortableSSD\_Setup\_Mac.pkg

\* Ha a megvásárlás után formázza a T5 partícióját, ezzel törli a Samsung Portable SSD szoftvert a meghajtóról. Ebben az esetben töltse le a "Samsung Portable SSD" alkalmazást a Samsung webhelyéről (http://www.samsung.com/portable-ssd), és állítson be jelszót.

\* Ha telepíti a T5 meghajtó Samsung Portable SSD szoftverét, ezzel automatikusan eltávolítja a számítógépről a szoftver esetleges előző, T3 meghajtóhoz készült változatát.

\* Előfordulhat, hogy a Samsung Portable SSD szoftver működéséhez engedélyezni kell az eszközt (meghajtót).

#### B. Jelszó beállítása

\* A jelszavas védelem nem kötelező. A T5 a biztonsági/frissítési funkció engedélyezése nélkül is használható.

Kövesse a Samsung Portable SSD szoftver képernyőin megjelenő utasításokat. Miután a telepítés során elfogadta a Samsung Portable SSD szoftver használatára vonatkozó feltételeket és kikötéseket, a következő eljárással állíthat be jelszót. (A jelszavas védelem érdekében a Samsung Portable SSD szoftver bizonyos elemei települnek a számítógépre.)

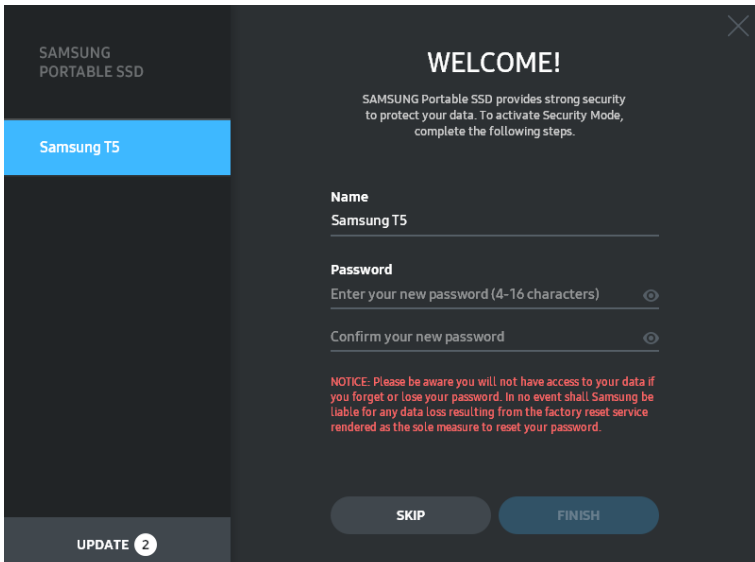

\* A Samsung nem vállal felelősséget a jelszavak elfelejtése vagy elvesztése által okozott adatvesztésért. Mivel a lehető legnagyobb biztonságra törekedtünk, nincs mód az eszköz jelszavának visszanyerésére. Ha elfelejti a jelszót, az ügyfélszolgálati központ által biztosított online szolgáltatással visszaállíthatja a T5 gyári beállításait. Fontos tudnia, hogy a gyári visszaállítás során a T5 meghajtón tárolt valamennyi felhasználói adat elvész, ezért ügyeljen rá, hogy ne felejtse vagy veszítse el a jelszavát.

\* Csak Mac: A biztonsági funkció működéséhez telepíteni kell a "Samsung Portable SSD" illesztőprogramot. Ha nincs telepítve a kernelbővítmény, akkor hajtsa végre a telepítést a csomag telepítésére vonatkozó útmutatás alapján. Telepítés után válassza le és csatlakoztassa újra a T5 meghajtót, és győződjön meg a telepítés sikerességéről.

\* Csak Mac: A "Samsung Portable SSD" illesztőprogram és külső gyártók bizonyos illesztőprogramjai – köztük a SATSMARTDriver is – kölcsönösen kizárják egymást. A SATSMARTDriver használatához távolítsa el a Samsung Portable SSD illesztőprogramot, és telepítse a SATSMARTDrivert az útmutatás alapján.

\* Ha a Samsung Portable SSD illesztőprogram és a SATSMARTDriver együttes telepítése esetén a rendszer ütközést észlel, akkor például az alábbi útmutatásokat használhatja:

A Samsung Portable SSD illesztőprogram eltávolítása és a SATSMARTDriver telepítése

#sudo kextunload /System/Library/Extensions/SamsungPortableSSDDriver.kext

#sudo kextload /System/Library/Extensions/SATSMARTDriver.kext

A SATSMARTDriver eltávolítása és a SamsungPortableSSDDriver telepítése

#sudo kextunload /System/Library/Extensions/SATSMARTDriver.kext

#sudo kextload /System/Library/Extensions/SamsungPortableSSDDriver.kext

#### C. A T5 feloldása

A jelszavas védelem engedélyezése esetén a T5 minden számítógépes csatlakoztatása után meg kell adnia a jelszót, és az "UNLOCK" gombra kell kattintania, hogy hozzáférjen a T5 adataihoz. Ha nem adja meg a helyes jelszót, akkor csupán a SamsungPortableSSD.exe és a SamsungPortableSSD.app számára kiosztott, mintegy 128 MB-os területhez férhet hozzá, a jelszóval védett adatokhoz nem.

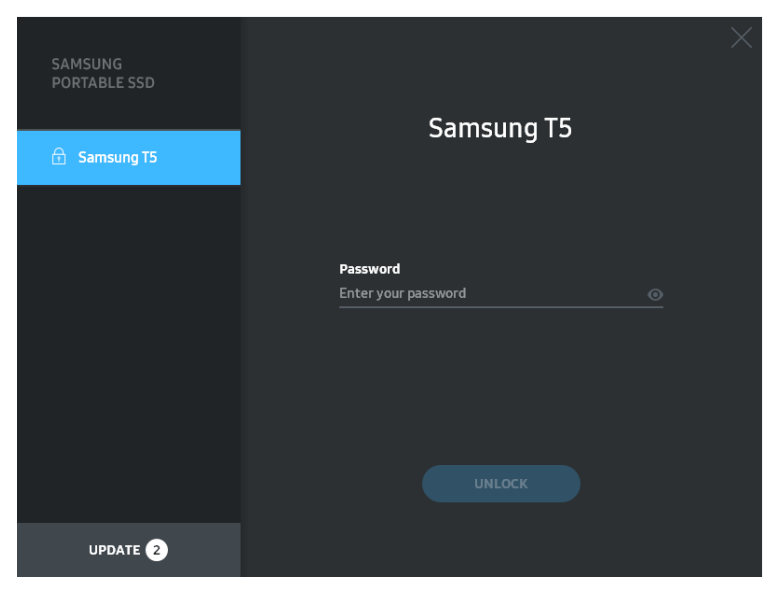

#### Főképernyő

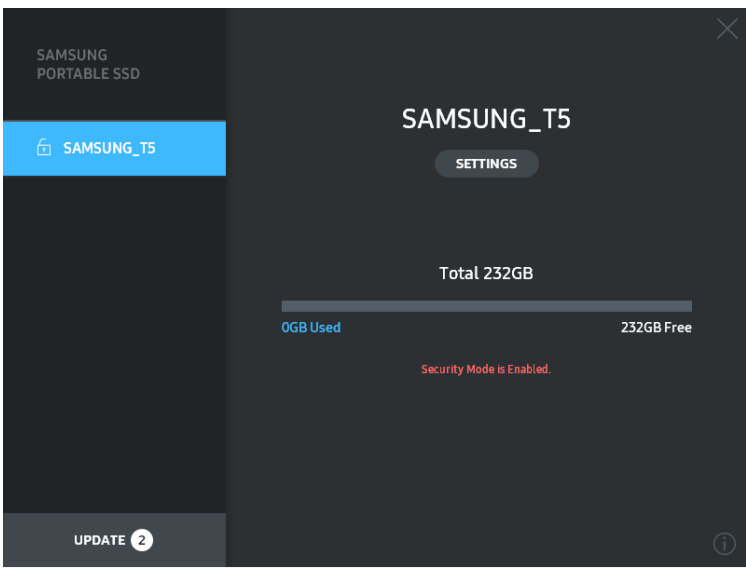

\* A "SamsungPortableSSD szoftver" a felhasználói környezettől függően nem feltétlenül indul el automatikusan. Ilyen esetben kattintson kétszer a "SamsungPortableSSD szoftver" ikonjára az Intézőben (Windows), illetve az íróasztalon (Mac).

\* Előfordulhat, hogy a jelszavas védelmet csak egy bizonyos operációs rendszer, illetve egy adott verziónál újabb operációs rendszerek támogatják. Ellenőrizze, hogy az operációs rendszere eleget tesz-e a rendszerkövetelményeknek, és támogatja-e a jelszavas védelmet.

\* Ha engedélyezi a jelszavas védelmet, akkor először csak a T5 biztonsági partíciójának kapacitása jelenik meg. Windows 7 esetén ez körülbelül 128 MB. Miután megadta a jelszót, és sikeresen feloldotta a meghajtót, a rendszer a T5 teljes kapacitását megjeleníti.

\* A bal oldali panelen a T5 nevére kattintva másik Samsung Portable SSD-t is kiválaszthat. A Samsung Portable SSD szoftver megjeleníti az összes (de legfeljebb 6) olyan gazdaeszköz listáját, amelyhez a Samsung Portable SSD kapcsolódik.

#### D. A beállítások módosítása

• Beállítás Windows vagy Mac operációs rendszeren a Samsung Portable SSD szoftver segítségével

A T5 felhasználónevének, jelszavának, illetve védett üzemmódjának módosításához kattintson a "SETTINGS" gombra a főoldalon. Ha a számítógépre nincs telepítve a biztonsági szoftver, akkor a beállítások módosításához töltse le a telepítőfájlt ("SamsungPortableSSD\_Setup\_Win.exe" Windows, illetve "SamsungPortableSSD\_Setup\_Mac.pkg" Mac esetében) a Samsung webhelyéről

(http://www.samsung.com/portable-ssd), és telepítse a számítógépre.

#### BEÁLLÍTÁSOK

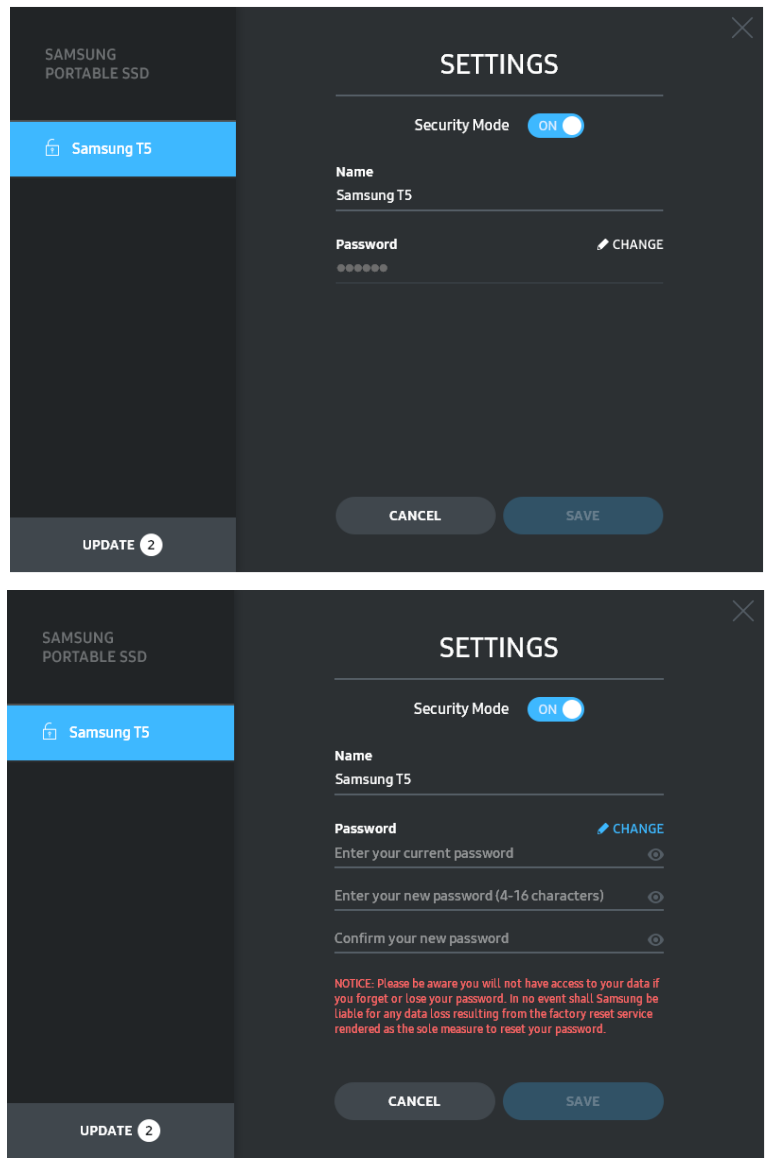

Módosíthatja a felhasználónevet, a jelszót és a védett üzemmódot. A jelszó módosításához kattintson a "CHANGE" gombra.

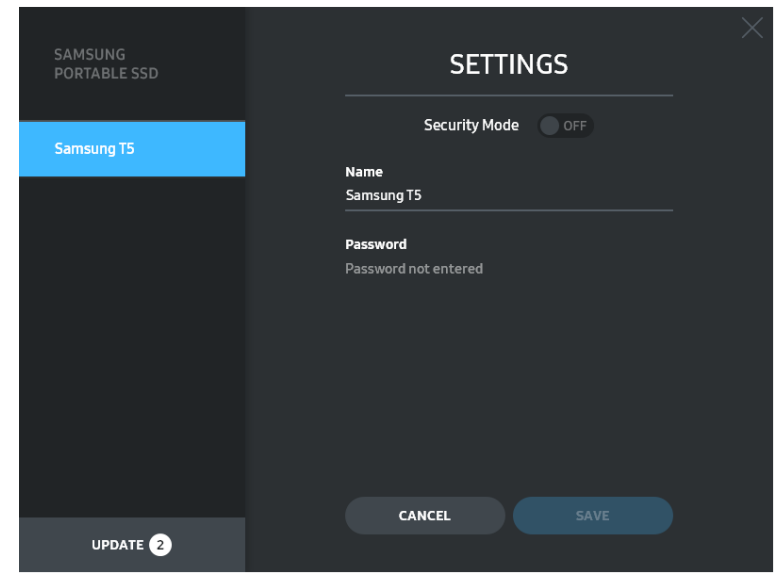

A védett üzemmód ON és OFF beállítása közötti átkapcsoláshoz kattintson a váltógombra, és adja meg a helyes jelszót.

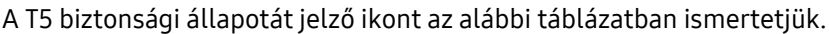

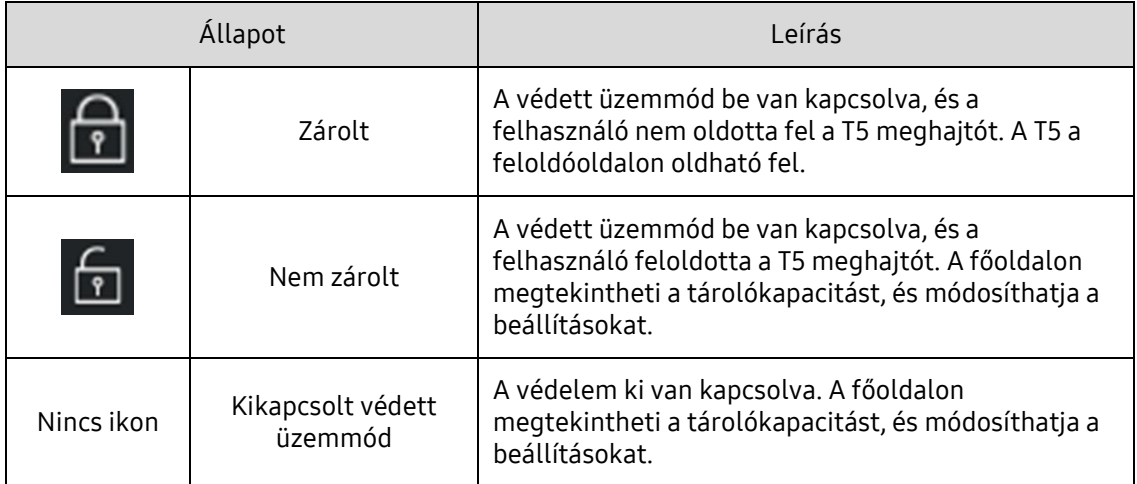

A "Samsung Portable SSD" alkalmazás indítása

Válassza ki a "Samsung Portable SSD" alkalmazást az asztalon.

E. Szoftver- és firmware-frissítés

Internetkapcsolattal rendelkező számítógépen a bal oldali panel alján megjelenik a rendelkezésre álló szoftver- és firmware-frissítések száma.

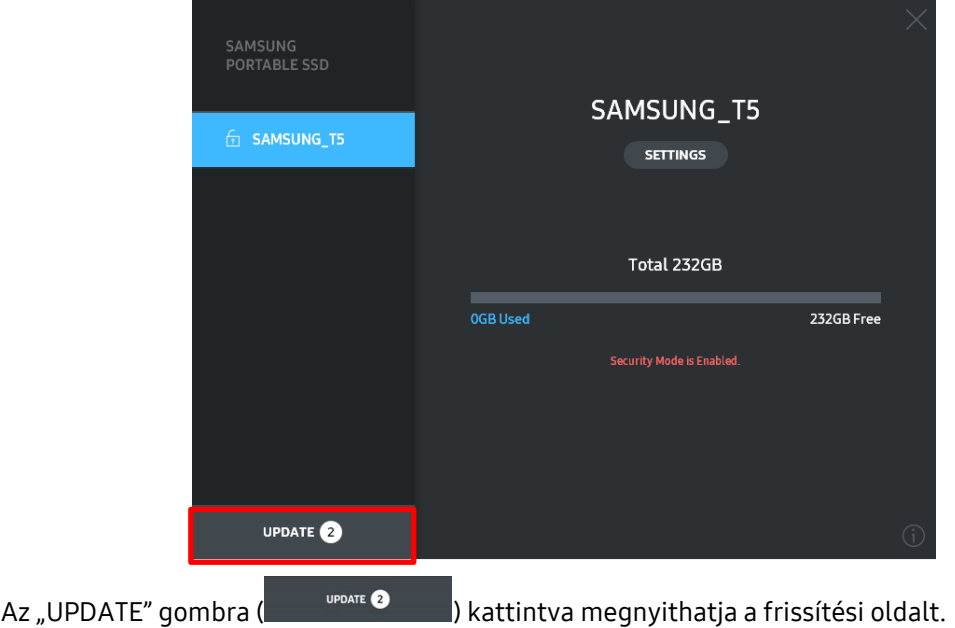

Frissítési oldal

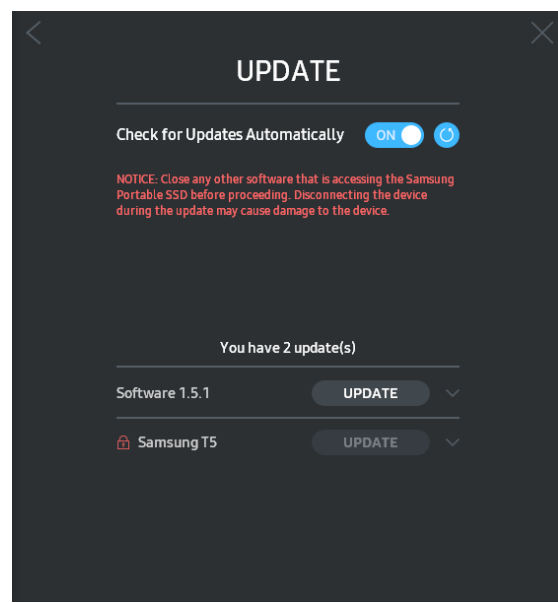

Az "UPDATE" gombra (UPDATE) kattintva letöltheti és telepítheti a legfrissebb szoftvert és firmware-t.

A "Check for Update Automatically" váltógombra (**Ingela)** kattintva beállíthatja, hogy automatikusan frissüljön-e a szoftver és a firmware a Samsung Portable SSD csatlakoztatásakor.

Az Állapotfrissítés gombra ( $\bigcirc$ ) kattintva frissítheti a frissítés állapotának jelzését.

A lefelé mutató nyílra ( $\blacksquare$ ) kattintva részletes adatokat tekinthet meg a rendelkezésre álló frissítésről.

\*Ha OFF értékről ON értékre módosítja a "Check for Update Automatically" beállítást, a szoftver nem frissíti azonnal a frissítési információkat. Ezek frissítésére akkor kerül sor, ha az Állapotfrissítés gombra kattint, illetve amikor a számítógéphez csatlakoztatja a Samsung Portable SSD-t.

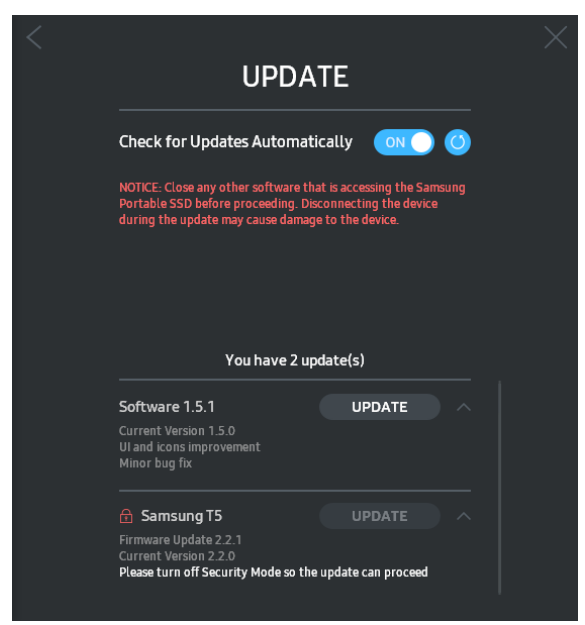

\* Firmware-frissítéshez ki kell kapcsolni a védett üzemmódot. A firmware-frissítés során bármilyen hozzáférés a T5 meghajtóhoz – a partíciómásolást, -törlést és formázást is beleértve – a T5 rendellenes viselkedését vagy sérülését eredményezheti.

\* Firmware-frissítés után győződjön meg a frissítés sikerességéről a T5 meghajtó leválasztásával és újbóli csatlakoztatásával.

#### F. A "Samsung Portable SSD" szoftver törlése

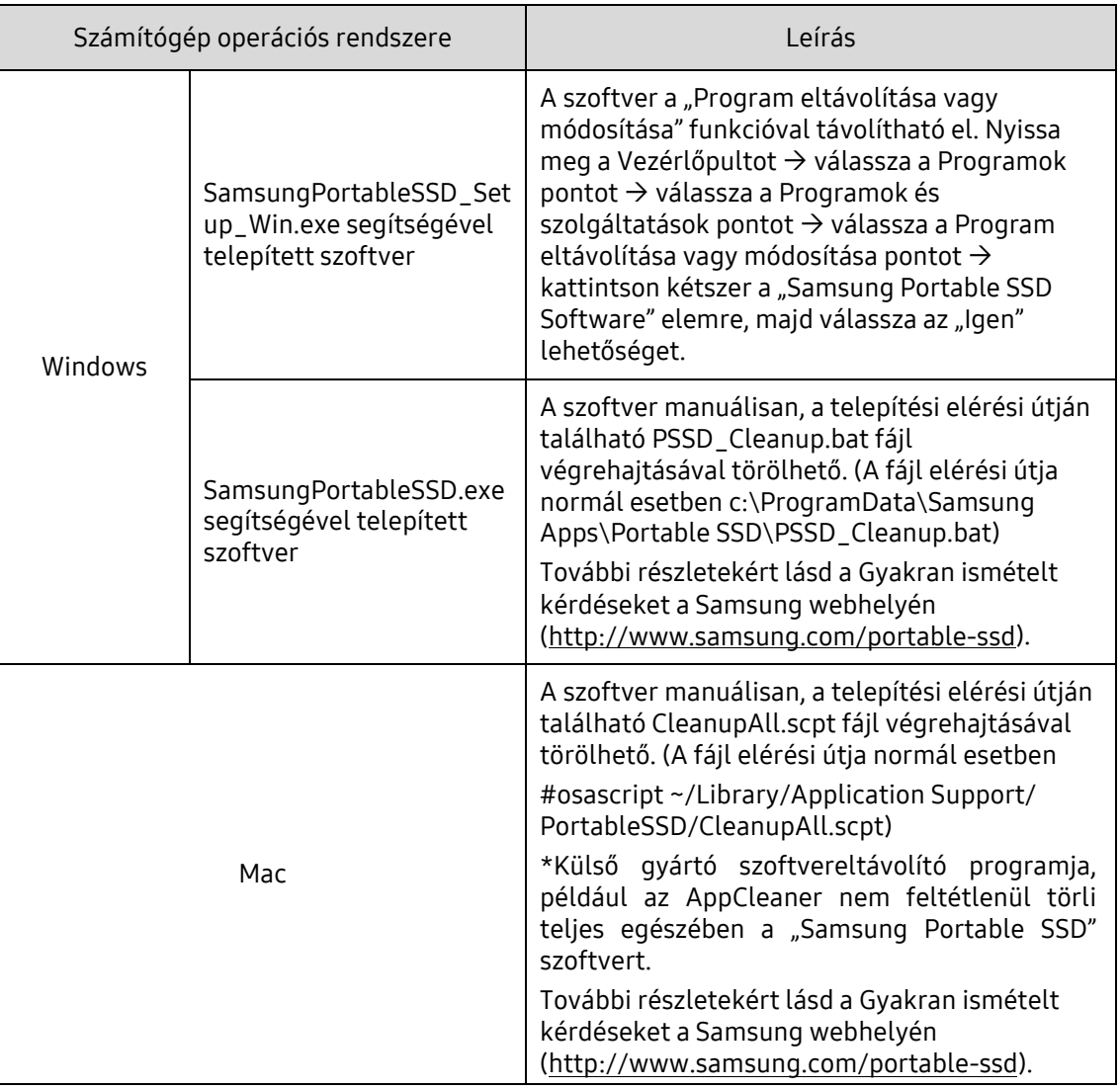

A szoftver törlése az egyes operációs rendszerek esetében

G. A szoftver alapértelmezett nyelvének kiválasztása

Az alapértelmezett nyelv a Területi beállításokban választható ki.

Android-eszközök esetében

A. Az alkalmazás letöltése a Google Play Áruházból

Töltse le "Samsung Portable SSD" alkalmazást az alkalmazás-áruházból.

B. Az alkalmazás futtatása

Indítsa el a telepített alkalmazást.

C. Jelszó beállítása

A jelszó beállítása egyszerű. A T5 meghajtóhoz azonos jelszót használhat a számítógépen és az Android-eszközön.

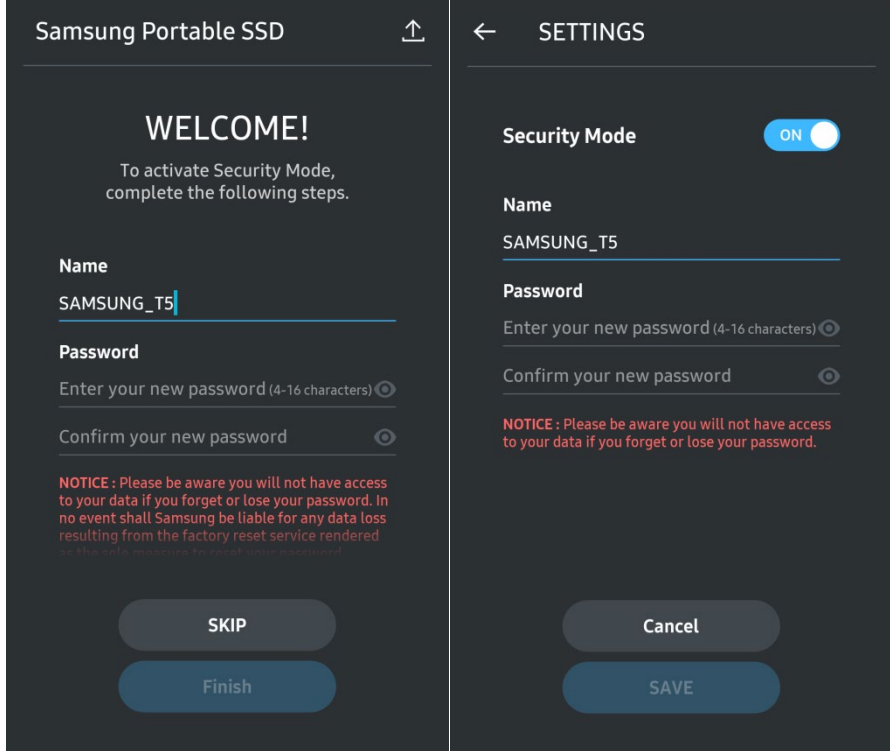

\* A Samsung nem vállal felelősséget a jelszavak elfelejtése vagy elvesztése által okozott adatvesztésért. Mivel a lehető legnagyobb biztonságra törekedtünk, nincs mód az eszköz jelszavának visszanyerésére. Ha elfelejti a jelszót, az ügyfélszolgálati központ által biztosított online szolgáltatással visszaállíthatja a T5 gyári beállításait. Fontos tudnia, hogy a gyári visszaállítás során a T5 meghajtón tárolt valamennyi felhasználói adat elvész, ezért ügyeljen rá, hogy ne felejtse vagy veszítse el a jelszavát.

#### D. A T5 feloldása

A jelszavas védelem engedélyezése esetén a T5 minden számítógépes csatlakoztatása után meg kell adnia a jelszót, és meg kell nyomnia az "UNLOCK" gombot, hogy hozzáférjen a T5 adataihoz.

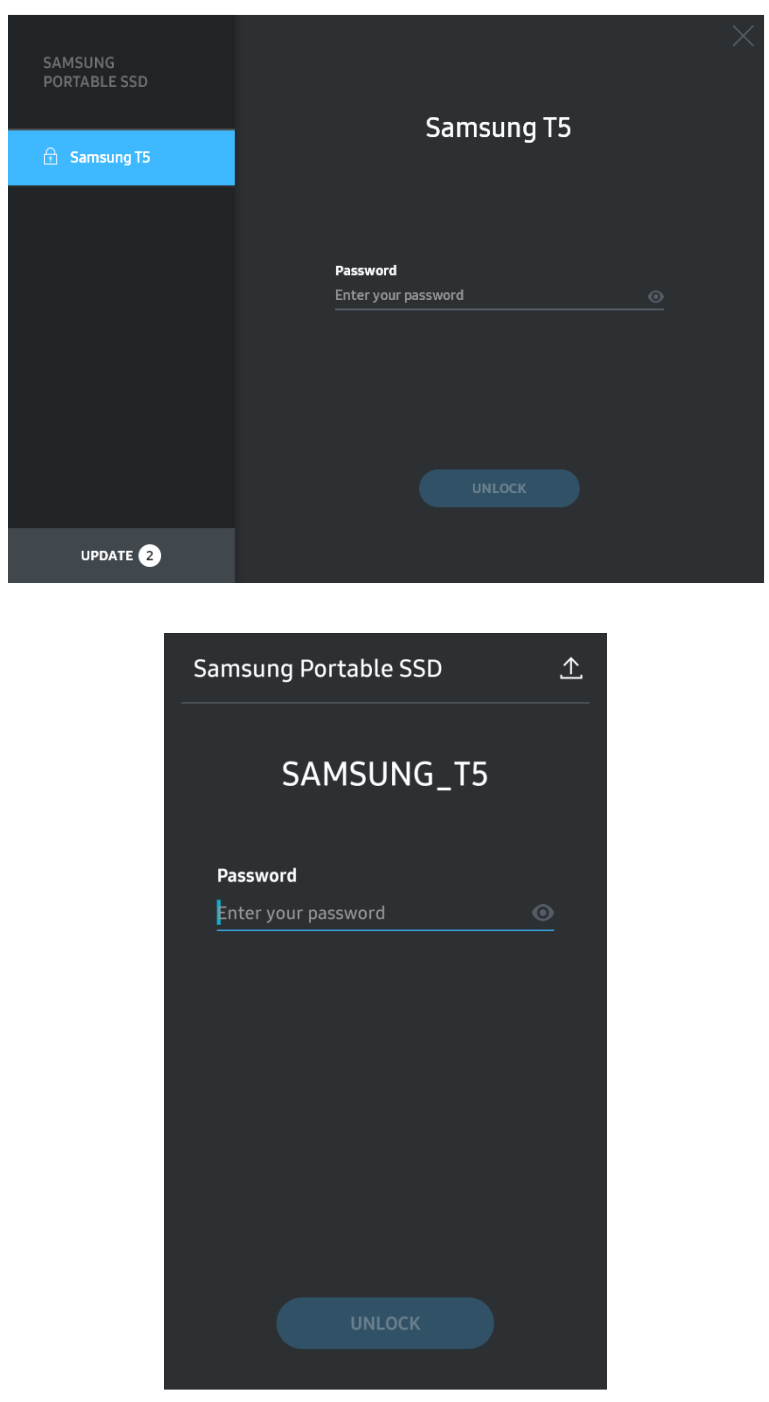

#### E. Főképernyő

Ha nem engedélyezte a T5 jelszavas védelmét, akkor a két terület egyikére kattintva nyithatja meg a beállítóképernyőt.

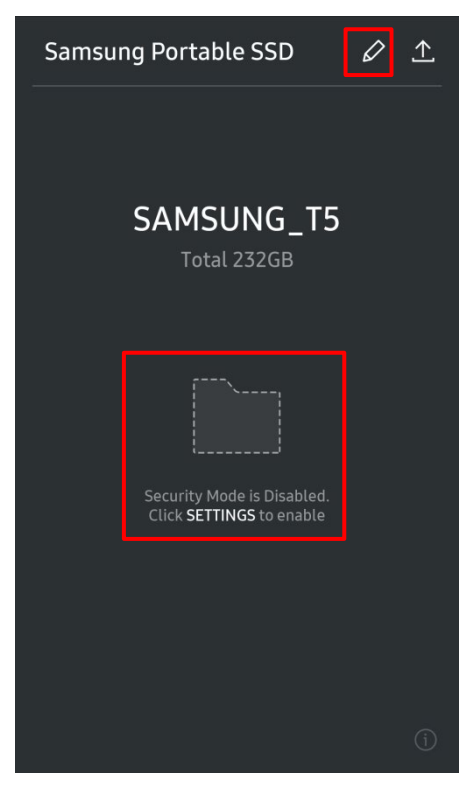

F. Beállítóképernyő

Módosíthatja a T5 felhasználónevét vagy jelszavát, és be-ki kapcsolhatja a védett üzemmódot. A jelszó módosításához kattintson a "CHANGE" gombra.

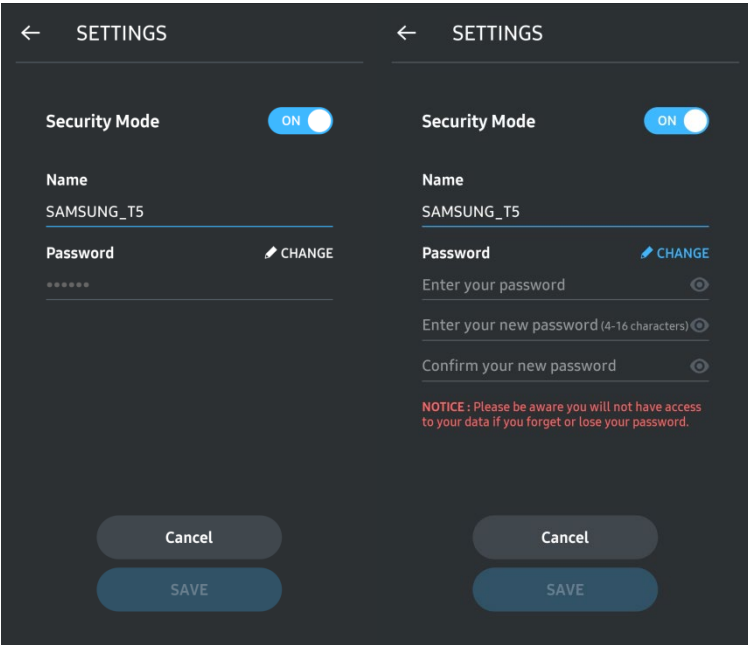

G. Szoftver- és firmware-frissítés

A frissítőképernyő megnyitásához kattintson az Oldal frissítése gombra ( $\boxed{\text{A}}$ ) a főképernyőn.

Frissítőképernyő

Ha van rendelkezésre álló frissítés, akkor az "UPDATE" gomb (**WARECAPTE ET )** aktív lesz.

Ha van frissíthető alkalmazás, akkor az UPDATE gombra kattintás után megjelenik az "Alkalmazás-áruház" hivatkozása.

\* A firmware-frissítéshez számítógépes csatlakoztatás szükséges.

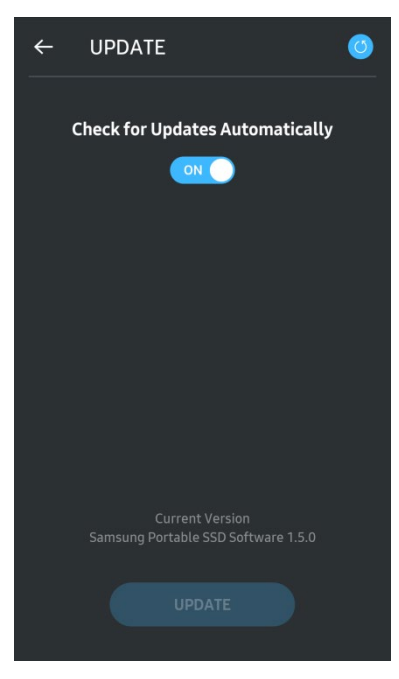

H. A "Samsung Portable SSD" alkalmazás törlése Android-eszközről

Nyissa meg az Android-eszköz Beállítások alkalmazását, és érintse meg az Alkalmazások vagy Alkalmazáskezelő pontot. Érintse meg a "Samsung Portable SSD" pontot, és távolítsa el az alkalmazást.

I. Az alapértelmezett nyelv kiválasztása

Az alapértelmezett nyelv az Android rendszer nyelvi beállításaiban választható ki.

\* Elérési út: Android-alkalmazások – Beállítások – Nyelv

3. Biztonságos eltávolítás a számítógépről

A T5 számítógépről történő leválasztása során a Hardver biztonságos eltávolítása funkció használatával előzheti meg az adatvesztést és a meghajtó esetleges sérülését.

\* Ha a T5 eszközt a Hardver biztonságos eltávolítása funkció használata nélkül választja le a számítógépről, ez adatvesztést, illetve a meghajtó sérülését okozhatja. A leválasztáshoz minden esetben használja a Hardver biztonságos eltávolítása funkciót. A Samsung nem vállal felelősséget az abból eredő adatvesztésért és termékkárosodásért, hogy a felhasználó nem tartja be a jelen útmutatóban foglaltakat.

Hardver biztonságos eltávolítása a különféle operációs rendszerek esetében

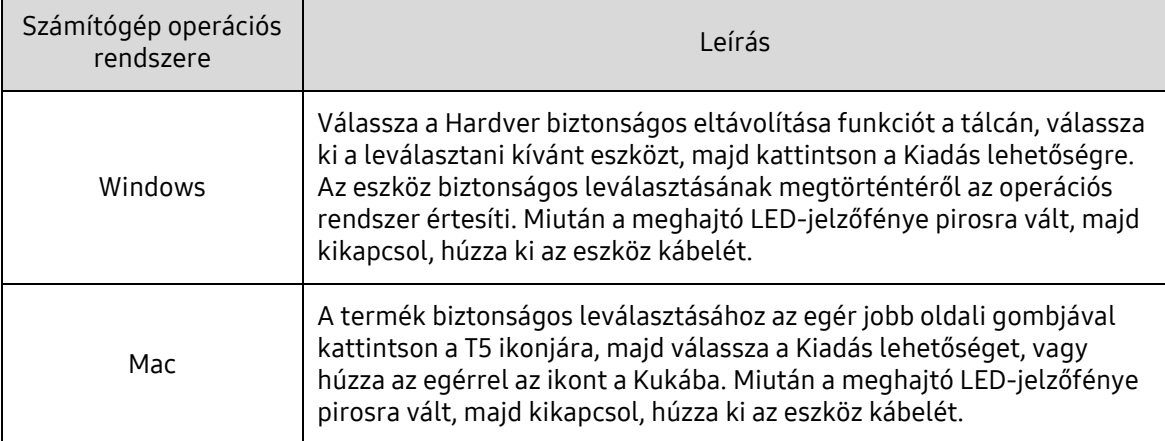

### <span id="page-20-0"></span>A LED működése

Az alábbi táblázat a T5 állapotjelző LED-jének viselkedését ismerteti.

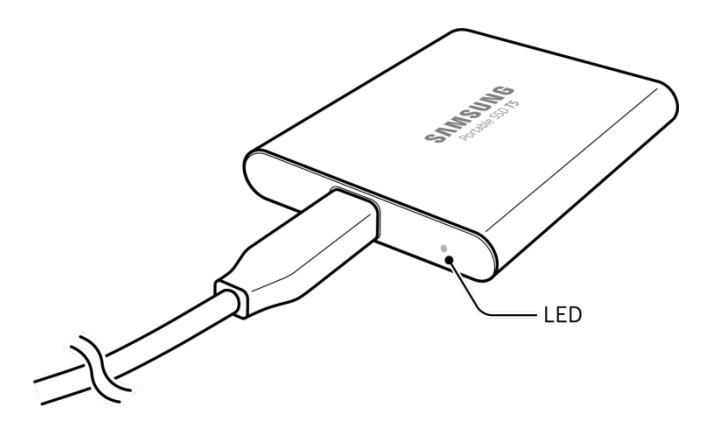

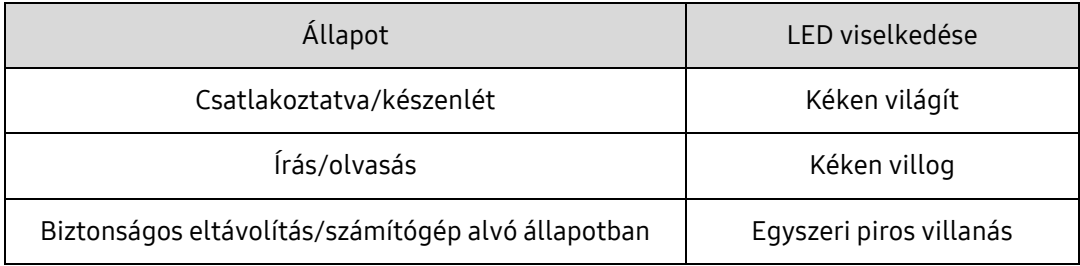

# <span id="page-21-0"></span>Figyelmeztetés

A jelen kézikönyv egyes szakaszaiban található figyelmeztetések figyelmen kívül hagyása személyi sérüléshez, a termék károsodásához vagy adatvesztéshez vezethet. A termék használatbavétele előtt figyelmesen olvassa el mindezeket a figyelmeztetéseket!

### <span id="page-21-1"></span>Biztonsági másolat készítése fontos adatairól és jótállás

A Samsung Electronics semmilyen körülmények között nem garantálja a T5 meghajtón tárolt adatok sértetlenségét és biztonságát. A Samsung Electronics elhárít a T5 meghajtón tárolt adatok elvesztéséből, illetve helyreállításából származó pszichikai és/vagy fizikai károsodással és veszteséggel kapcsolatos mindennemű felelősséget. Fontos adatairól mindig készítsen biztonsági másolatot!

### <span id="page-21-2"></span>Az elfelejtett jelszavakra vonatkozó jótállás

A T5 fejlett titkosítási eljárásokat alkalmaz, ezért a felhasználó a jelszava elfelejtése esetén nem tud hozzáférni az adataihoz. Írja le a jelszavát, és tárolja biztonságos helyen. Ha nem tudja megadni a helyes jelszót, és ezért a termék nem használható, akkor a termék visszaállításának egyetlen módja a gyári beállítások visszaállítása a Samsung szervizközpontjának online szolgáltatásával. A gyári beállítások visszaállításával azonban minden felhasználói adat törlődik a meghajtóról. Ezért rendszeresen készítsen fontos adatairól biztonsági másolatot.

#### <span id="page-21-3"></span>A biztonsági előírásoknak való megfelelés és csatlakozás tanúsított eszközhöz

Jelen termék megfelel a biztonsági szabványokban előírt áramfogyasztási korlátozásoknak. Mindig a vonatkozó szabványoknak megfelelő eszközt és USB-portot használjon.

### <span id="page-21-4"></span>Ütődések és rázkódás

Óvja a terméket az erős ütődésektől és rázkódástól, mert ezek működési hibát vagy adatvesztést okozhatnak.

#### <span id="page-21-5"></span>Szétszerelés, károsodás, eltávolítás

Ne szerelje szét az eszközt; ne távolítsa el és ne károsítsa a ráragasztott matricákat vagy címkéket. A termék szétszerelése, megrongálása, illetve a ráragasztott címke eltávolítása esetén minden jótállás semmissé válik. Javítás érdekében kizárólag a Samsung szervizközpontjához vagy a Samsung által megjelölt megfelelő szolgáltatóhoz forduljon.

#### <span id="page-21-6"></span>Eredeti tartozékok használata

Kizárólag a Samsung Electronics által tanúsított alkatrészeket és tartozékokat használjon. A Samsung Electronics felel a nem eredeti alkatrészek vagy tartozékok használatából eredő termékkárosodásért és adatvesztésért.

### <span id="page-22-0"></span>Megfelelő hőmérsékleti és páraviszonyok közötti használat

A terméket megfelelő, tehát 5–35 °C hőmérsékletű, illetve 10–80%-os páratartalmú környezetben használja.

#### <span id="page-22-1"></span>Csatlakoztatás számítógéptől és Android-eszköztől különböző eszközhöz

Használat előtt a T5 meghajtóhoz csatlakoztatni kívánt eszköz gyártója vagy eladója által rendelkezésre bocsátott útmutató alapján ismerkedjen meg az USB-csatlakoztatás feltételeivel és helyes módszereivel. Nem megfelelő csatlakoztatás esetén meghibásodhat a T5 meghajtó, illetve az eszköz, amelyhez csatlakoztatta. Az eszköz által támogatott fájlformátum-rendszerektől és a rendszerkörnyezettel összefüggő egyéb tényezőktől függően előfordulhat, hogy az eszköz nem támogatja vagy elutasítja a T5 meghajtót. A T5 használata előtt ismerkedjen meg az eszköz által támogatott USB-háttértárakra vonatkozó követelményekkel.

### <span id="page-22-2"></span>A kábel kihúzása

A kábel kihúzásakor ne alkalmazzon túlzott erőt, mert instabillá válhat a csatlakozás, vagy megsérülhet a csatlakozó.

#### <span id="page-22-3"></span>Víruskeresés és frissítés

A vírusfertőzés megelőzése érdekében kövesse az alábbi biztonsági utasításokat.

- Telepítsen vírusirtó programot arra a számítógépre, illetve Android-eszközre, amelyhez a T5 meghajtót csatlakoztatja, és rendszeresen végezzen víruskeresést.
- Az operációs rendszernek és a vírusirtó programnak mindig a legfrissebb verzióját használja.
- A T5 vírusfertőzésének megakadályozása érdekében rendszeresen végezzen az eszközön víruskeresést.
- Ha fájlt tölt le a T5 meghajtóra, végezzen a fájlon víruskeresést, mielőtt megnyitná.

#### <span id="page-22-4"></span>Az eszköz tisztítása

Javasoljuk, hogy a terméket mindig puha ruhával, kíméletes törléssel tisztítsa. A tisztításhoz ne használjon vizet, vegyszert és tisztítószert. Ezek ugyanis a termék külsejének elszíneződését vagy korrózióját okozhatják, és tüzet vagy áramütést is eredményezhetnek.

#### <span id="page-22-5"></span>Gyermekek, csecsemők és házi kedvencek elől elzárva tartandó

Az apró alkatrészek fulladást okozhatnak. A terméket tartsa mindig gyermekek, csecsemők és házi kedvencek elől elzárva, nehogy a szájukba vegyék a terméket vagy annak alkatrészeit. Ha a terméket gyermek használja, tanítsa meg neki a termék kezelését, és kövesse figyelemmel a használatát.

# <span id="page-23-0"></span>Gyakran ismételt kérdések

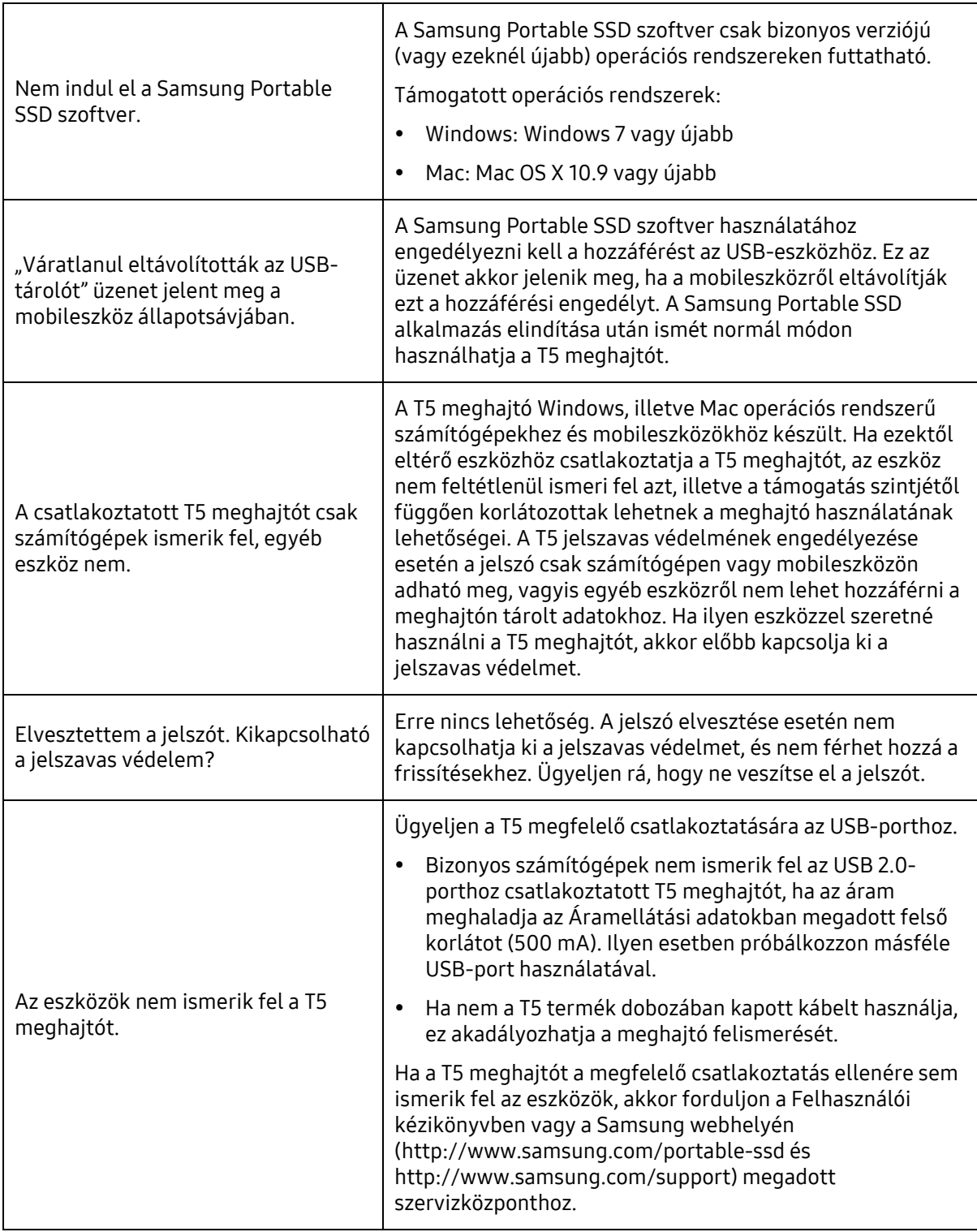

# <span id="page-24-0"></span>A termék műszaki adatai és tanúsítványai

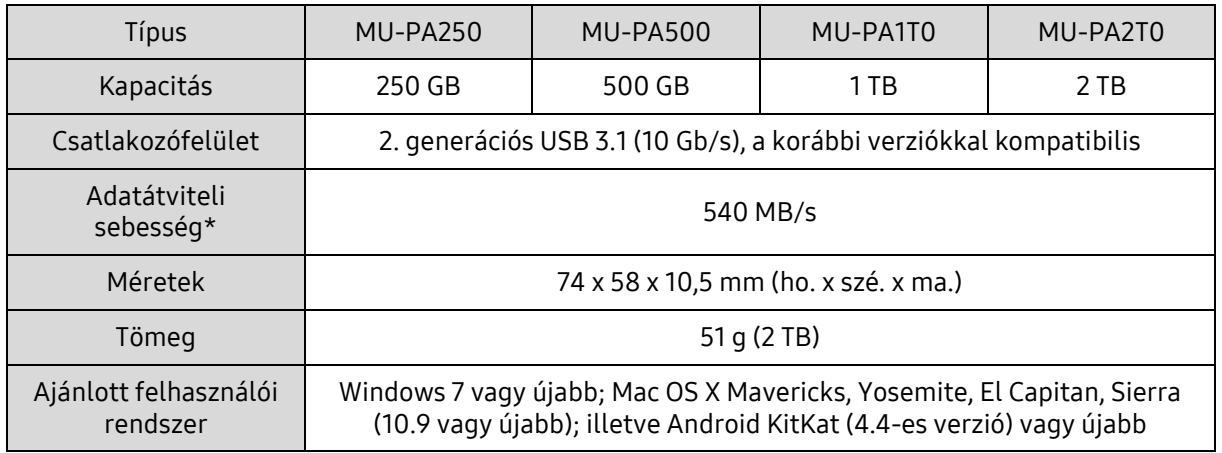

#### <span id="page-24-1"></span>A termék műszaki adatai

\* A legnagyobb adatátviteli sebességet a Samsung belső tesztelési szabványai szerint, a mellékelt USB-kábel használatával mérték. A teljesítmény függhet a gazdaeszköz konfigurációjától. A maximális adatátviteli sebesség (540 MB/s) eléréséhez a gazdaeszköznek és a csatlakozókábeleknek támogatniuk kell a 2. generációs USB 3.1 szabványt, és engedélyezni kell az UASP üzemmódot.

#### <span id="page-24-2"></span>Tanúsítványok

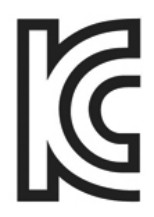

#### <span id="page-24-3"></span>KC (koreai tanúsítvány)

Azonosító: lásd alább

Név: Samsung Electronics Co., Ltd.

Gyártó/gyártás országa: Samsung Electronics Co. Ltd/Koreai Köztársaság Gyártás éve és hónapja: külön feltüntetve Névleges áramellátás/típus: lásd alább Gyártó: SAMSUNG Electronics Co. Ltd.

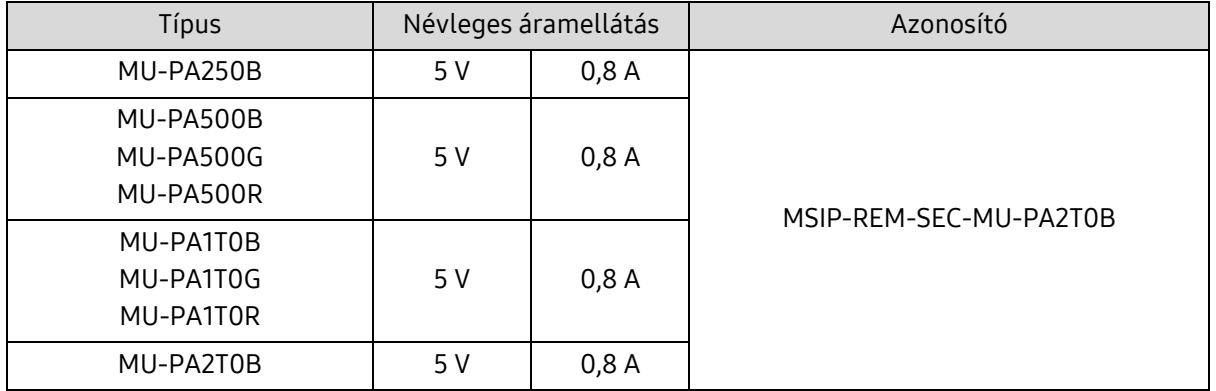

\* Ez az elektromágneses összeférhetőségre vonatkozó szabványok (EMC) előírásait teljesítő (B osztályú) háztartási eszköz lakókörnyezetben történő használatra készült, és bármely térségben használható.

## <span id="page-25-0"></span>FCC (Federal Communication Commission – Szövetségi Távközlési Hivatal)

Az USA Szövetségi Távközlési Hivatalának előírásai

Felhívjuk figyelmét, hogy a szabályozásnak való megfelelőségért felelős fél által kifejezetten engedélyezettektől eltérő bármilyen változtatás vagy módosítás következtében a felhasználó elveszítheti az eszköz használatára vonatkozó jogát.

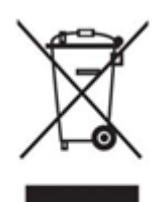

A jelen termék tesztelésen esett át, amely igazolta, hogy az eszköz megfelel az FCC CFR 15. fejezetében szereplő, B osztályú digitális eszközökre vonatkozó korlátozásoknak.

Ezek a korlátozások arra szolgálnak, hogy a lakossági környezetben használt eszköz ne bocsásson ki veszélyes elektromágneses hullámokat. Ez az eszköz rádiófrekvenciás energiát hoz létre, használ és bocsát ki, és ha nem a használati útmutatóban foglaltaknak megfelelően helyezik üzembe vagy használják, akkor zavaró rádiófrekvenciás interferenciát okozhat a vezeték nélküli kommunikációban. Bizonyos üzembe helyezési környezetek esetén azonban nem zárható ki teljesen a rádiófrekvenciás interferencia. Ha az eszköz be- vagy kikapcsolásakor rádiófrekvenciás interferencia zavarja meg a rádió- vagy a televízió-vételt, akkor az ilyen zavaró interferenciát a felhasználó a következő módszerek egyikével küszöbölheti ki.

- A vevőantenna áthelyezése vagy áttájolása
- Az eszköz és a vevőkészülék közötti távolság megnövelése
- A vevőkészülék és az eszköz különböző áramkörön lévő fali csatlakozóaljzathoz történő csatlakoztatása
- Segítség kérése szakképzett rádió- és televízió-szerelőtől vagy -kereskedőtől
- Az eszköz megfelel az FCC 15. fejezetében található előírásoknak.
- Az eszköz nem okoz elektromágneses interferenciát.
- Interferencia esetén, ideértve az eszköz működését befolyásoló interferenciát is, az eszköz két, a normál működést biztosító feltétellel működtethető. A termék kizárólag beltérben használható.

\* Az FCC-vel kapcsolatos tájékoztatás: Felhívjuk figyelmét, hogy a szabályozásnak való megfelelőségért felelős fél által kifejezetten engedélyezettektől eltérő bármilyen változtatás vagy módosítás következtében a felhasználó elveszítheti az eszköz használatára vonatkozó jogát.

# <span id="page-25-1"></span>CE (Conformity European – európai megfelelőség)

#### A gyártó CE-tanúsítványai

A termék eleget tesz az 2014/30/EU, 2014/35/EU és a 2011/65/EU irányelv kötelezően betartandó előírásainak és egyéb kapcsolódó feltételeinek. A termék kizárólag beltérben használható.

#### Samsung Electronics

Samsung Service PO Box 12987, Dublin, Ireland

#### <span id="page-26-0"></span>WEEE (Waste Electrical and Electronic Equipment – elektromos és elektronikus berendezések hulladékai)

Ez a jel a terméken, annak alkatrészein vagy dokumentációján azt jelenti, hogy a termék és annak elektronikus tartozékai (például töltő, fejhallgató, USB-kábel) élettartamuk végén nem dobhatók ki a háztartási hulladékkal együtt. Az ellenőrizetlen hulladékártalmatlanítás miatti esetleges környezetvagy emberi egészségkárosítás megelőzése érdekében különítse el ezeket a tételeket a hulladékok egyéb típusaitól, és gondoskodjon a felelősségteljes ártalmatlanításukról az anyagi erőforrások fenntartható újrafelhasználásának előmozdítására.

A háztartási felhasználók a terméket eladó kereskedőnél vagy a helyi önkormányzaton kaphatnak tájékoztatást arról, hogy hol és hogyan adhatják le ezeket a tételeket a környezetkímélő újrahasznosítás érdekében.

Az üzleti felhasználók forduljanak a beszállítójukhoz az adásvételi szerződés feltételeit illetően. A termék és annak elektronikus tartozékai nem kezelhetők együtt a kereskedelmi hulladékkal.